# **AFPStatus**

Version 1.2.1 Sebastian Sparrer <http://www.sparrer-online.de/en/> <afpstatus@sparrer-online.de>

## What is AFPStatus?

File Sharing activated ... or not? And if, who is currently connected to your Mac? AFPStatus will help you to stay up-to-date!

| d) |
|----|
| •  |
|    |
|    |
|    |
|    |

AFPStatus gives you the opportunity to check the status of File Sharing with the blink of a eye. You can see whether File Sharing is activated or not and if someone is currently connected to your Mac. The menu will list all IP-Addresses of the currently connected computers and if you click on one it's IP will be copied to the clipboard. If the connection was established using an IPv6 connection, AFPStatus will show this address instead (like the third line in the screenshot above).

Additionally, you can access the "Sharing" preference pane and you can swith File Sharing on or off. Please note that Administrator credentials have to be supplied. However, you may add your credentials to your keychain and AFPStatus will make use of them.

If you have GROWL (http://growl.info/) installed, you can let yourself notify upon new or closed connections. If possible, the DNS name of the remote computer will be shown by GROWL, speech notifications and inside the log.

AFPStatus in action

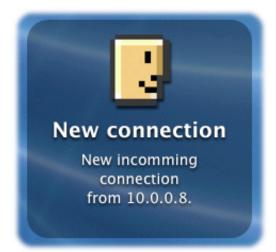

A new incomming connection is announced via GROWL

## **Installation**

After the download there will be a disk-image which, depending on the settings in your browser, will already be mounted on your desktop. Simply copy the enclosed application to your harddisk.

## **Using AFPStatus**

You can see the current File Sharing status with one look to the AFPStatus menu item:

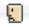

File Sharing is not enabeled. No incoming connections are possible.

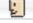

File Sharing is enabeled but there is no one connected to your Mac.

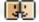

File Sharing is enabeled and one ore more connections are active.

By the way: AFPStatus even shows, when there is data being transmitted.

As soon as an incomming connection is established its IP-Address will be listed in the menu. Klick on the address to copy it to the clipboard. If the connection was established using an IPv6 connection, AFPStatus will show this address instead. MacOS X is using an IPv6 connection if you are using the "Network" folder zu connect.

**Sound effects:** If selected, a sound will be played when there is a new connection, or if a connection was closed.

**Use speech:** Uses the MacOS X text-to-speech technology to speak the details of a new or closed connection.

**Log access:** Creates an AFPStatus.log file to log the following events: Start and stop of AFPStatus, enabling and disabling of File Sharing, new and closed connections and others.

Show log: Opens the log file inside the "Console" application.

**Deny sleep if users are connected:** If this option is enabled, AFPStatus will try to deny the MacOS sleep if other users are currently connected. A few minutes after the laste connection was closed, the sleep mode will be activated. If sleep is activated from the user it will NOT be denied.

**Start File Sharing / Stop File Sharing:** After entering your Administrator password, File Sharing can be switched on and off. You may add your credentials to your keychain so you don't have to type it in manually.

**Open "Sharing" preference pane:** Opens the system preferences and reveals the "Sharing" preference pane.

#### Adding your administrator credentials to your keychain

AFPStatus asks you to enter your administrator credentials to start and stop file sharing. You may add these credentials to your keychain so you don't have to type them in every time. AFPStatus will automatically make use of them.

First, open the "Keychain" application and add a new password. Name the key "AFPStatus", type your login name for the account and type the password of an administrator in the password field. The password needs to be from an admin account.

Reopen the newly created password from the list and add the login name of the administrator to the "comment" field. You're all set now.

| In short:        |                                      |
|------------------|--------------------------------------|
| Name of the key: | "AFPStatus"                          |
| Account:         | Your login name                      |
| Password:        | The password of your admin account   |
| Comment:         | The login name of your admin account |

### **Deinstallation**

Delete the application from your harddisk. Additionally, your preferences have been saved as "AFPStatus.prefs" file inside your ~/Library/Preferences/ folder.

### **License**

AFPStatus is Freeware. You can use it absolutely free of charge. However, on my website you have the possibility to donate a small amount to me, to help with the further development of this software, to show your satisfaction with this software.

The software is delivered without any warranty whoatsoever. I am not reliable for any kind of damage or lost data that resulted in using this software.

If you have further questions, problems or some wishes, please write an email to: <afpstatus@sparrer-online.de>

Copyright © 2006 Sebastian Sparrer